## **Konfiguracja sieci eduroam w systemie Microsoft Windows 8/10/11**

## **UWAGA!!**

**Przed przystąpieniem do konfiguracji połączenia z siecią eduroam należy założyć konto w sieci eduroam. Można to zrobić na stronie <https://eduroam.ujd.edu.pl/zakladanie-konta/>**

Na pasku zadań kliknij na ikonę **połączeń sieciowych**.

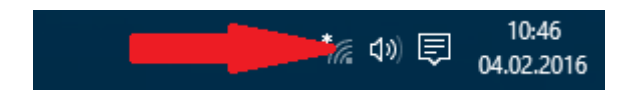

Z dostępnej listy sieci wybieramy sieć **eduroam**.

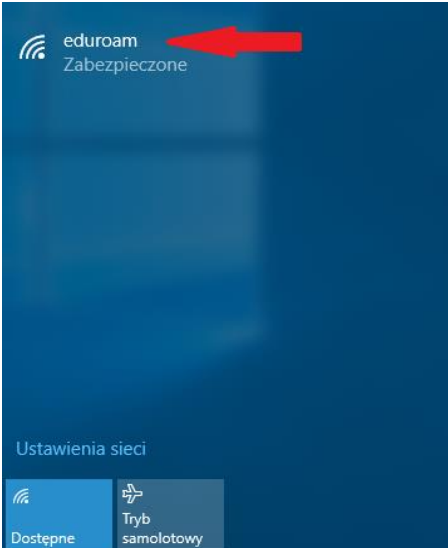

Następnie kliknij **Połącz**.

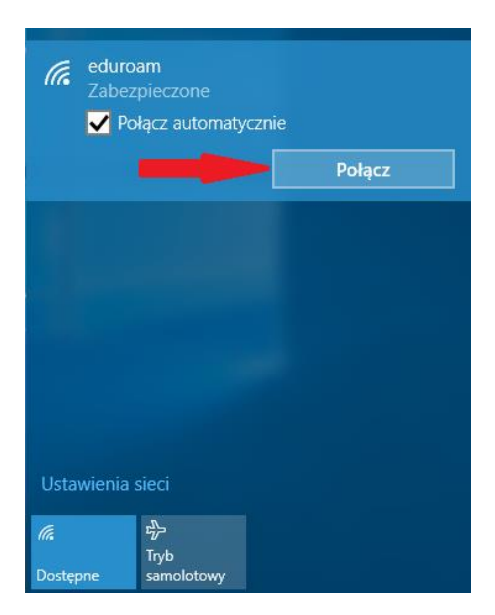

Pojawi się okno logowania.

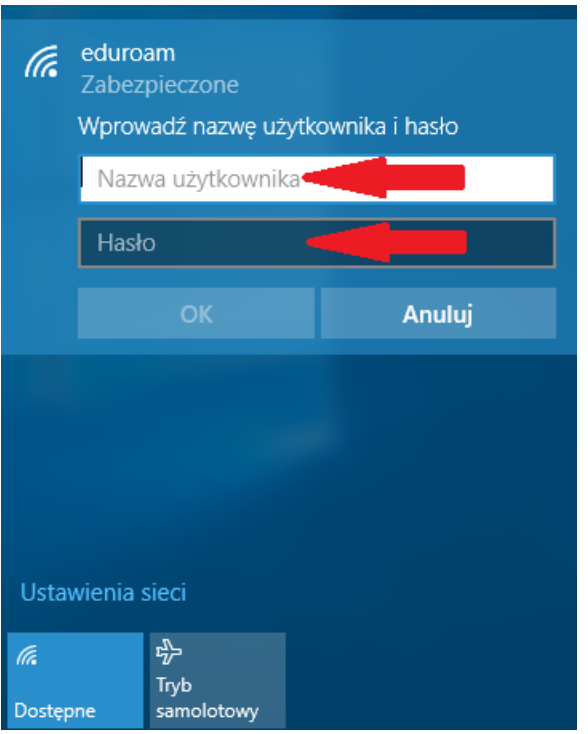

W oknie logowania podajemy nazwę użytkownika w postaci **<ID>@eduroam.ujd.edu.pl** i **hasło takie samo jak do systemu USOSWeb** i klikamy na **OK**.

Należy uważać na białe znaki (np. spacja), które czasami doklejane są na końcu wpisywanego tekstu.

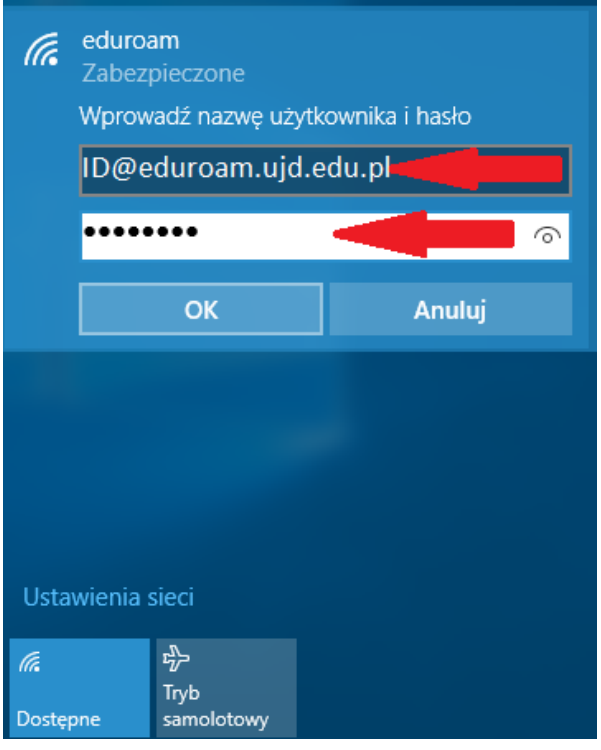

Jeśli w systemie nie ma zainstalowanego certyfikatu CA wyświetli się komunikat z pytaniem czy **Kontynuować łączenie**. Należy kliknąć **Pokaż szczegóły certyfikatu**.

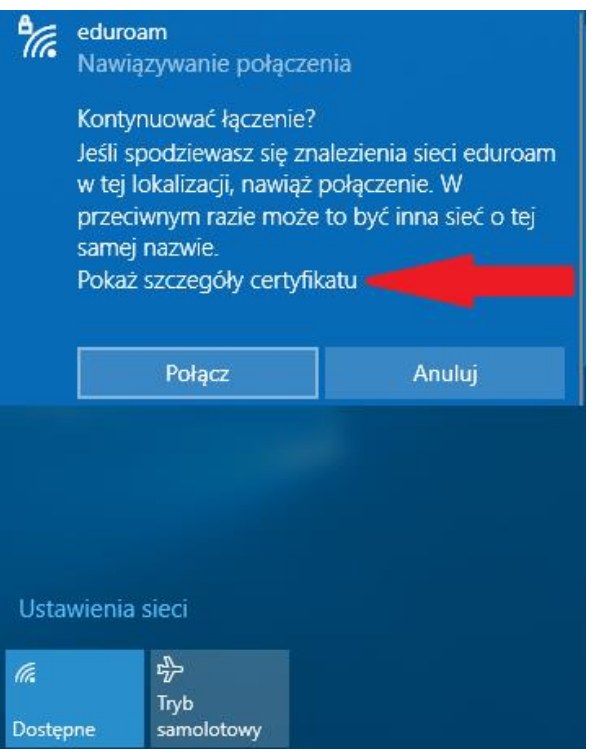

Porównujemy wyświetlony odcisk palca serwera z następującym ciągiem znaków: **01 DF 5C 35 E4 73 A0 11 C0 45 70 F9 A6 91 88 79 83 BC 8C A6** . Jeśli znaki pokrywają się, możemy wykonać bezpieczne połączenie klikając przycisk **Połącz**.

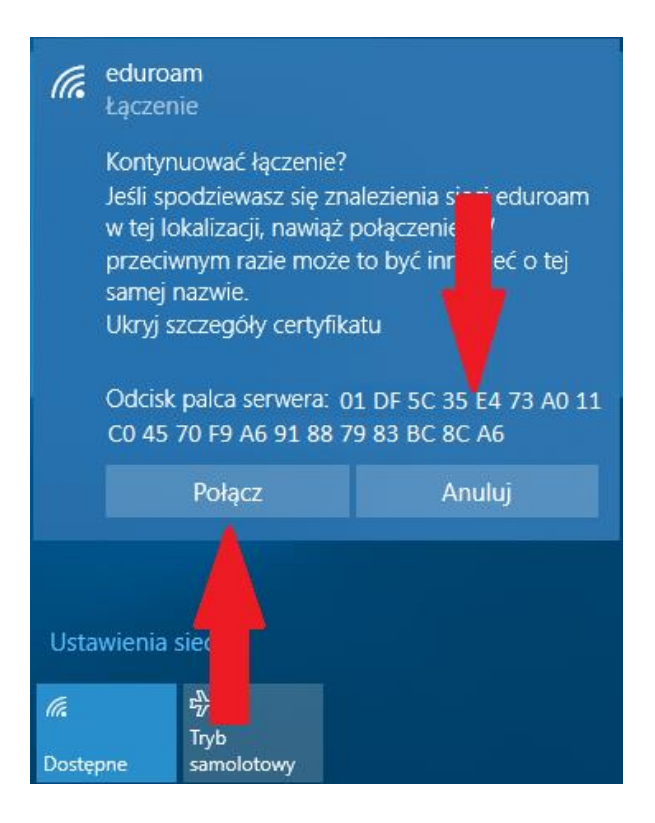

Jeśli wszystkie czynności wykonane zostały prawidłowo, uzyskujemy poprawnie działające połączenie z siecią eduroam.

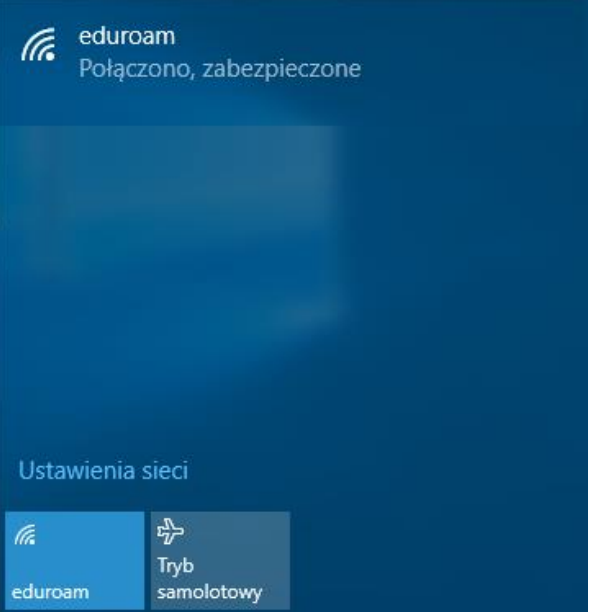

## **UWAGA!!**

**Opis konfiguracji połączenia z siecią eduroam w innych systemach operacyjnych jest dostępny na stroni[e https://eduroam.ujd.edu.pl/konfiguracja/](https://eduroam.ujd.edu.pl/konfiguracja/)**